## **Grey-Shading Figure Tutorial** by Codexier (Erik Battle)

Jim did some fantastic sketches (which he is really good at) and I just did the shading and coloring. The thought behind these was first to make a greyscale (like an unpainted miniature) and then a layer of color (painted miniature).

After the first one, these took about 15 minutes total to shade and color.

I was provided the cleaned up sketch (but not inked).

I'm using Photoshop and a drawing tablet. Photoshop is not necessary as there are tons of other (cheaper) options out there. Tablet is (I feel) necessary. They only cost about \$100 (maybe less now).

- 1. Open the image (sketch) in Photoshop.
- 2. Create a new second layer.
- 3. Select the white area around the figure, then invert selection and shrink by 2 pixels. This gives me a selection area that is just inside the thick black outline.
- 4. Fill the selected area on the second layer with 50% grey.
- 5. Set the second layer to modify.
- 6. Select 75% grey color. Using a 9px-16px soft brush (depending on the size of the area), I do the shading with the pen tablet. I always try to think about it as though the sun is shining from overhead and to the left as you look at the figure.
- 7. Select 25% grey. Now do the highlights. Same methodology as before, except that I also pick out most of the edges of the figures to make them stand out. That seems to have the effect of drybrushing on a metal figure.
- 8. Select 15% grey. Now a few super light highlights in select spots. Metal is important to have bright highlights. Edges directly in the sun.
- 9. New layer. This is the color layer. It's set to "overlay". Pick up your colors and paint away. Sometimes I do seperate layers for each color, but now find that I can just select the color and fill pretty quick, so it doesn't save time to have seperate layers.
- 10. Flatten and save as a jpg. Course, I keep the 3 layer version as well so I can go back and tweak if necessary.

Picture worth a thousand words...

The last series in the picture is just the color layer not set to overlay and just normal.

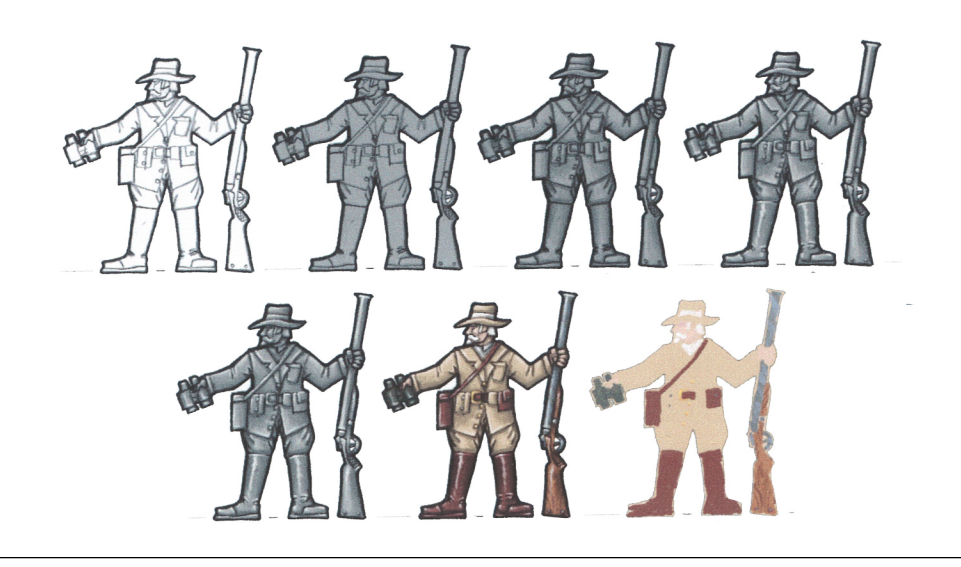